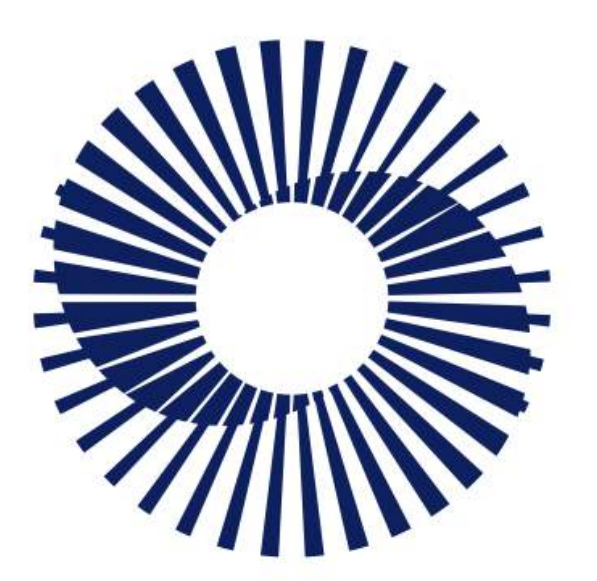

**Circular** Economy<br>Systems

## Exporter **Exporter Portal Guide**

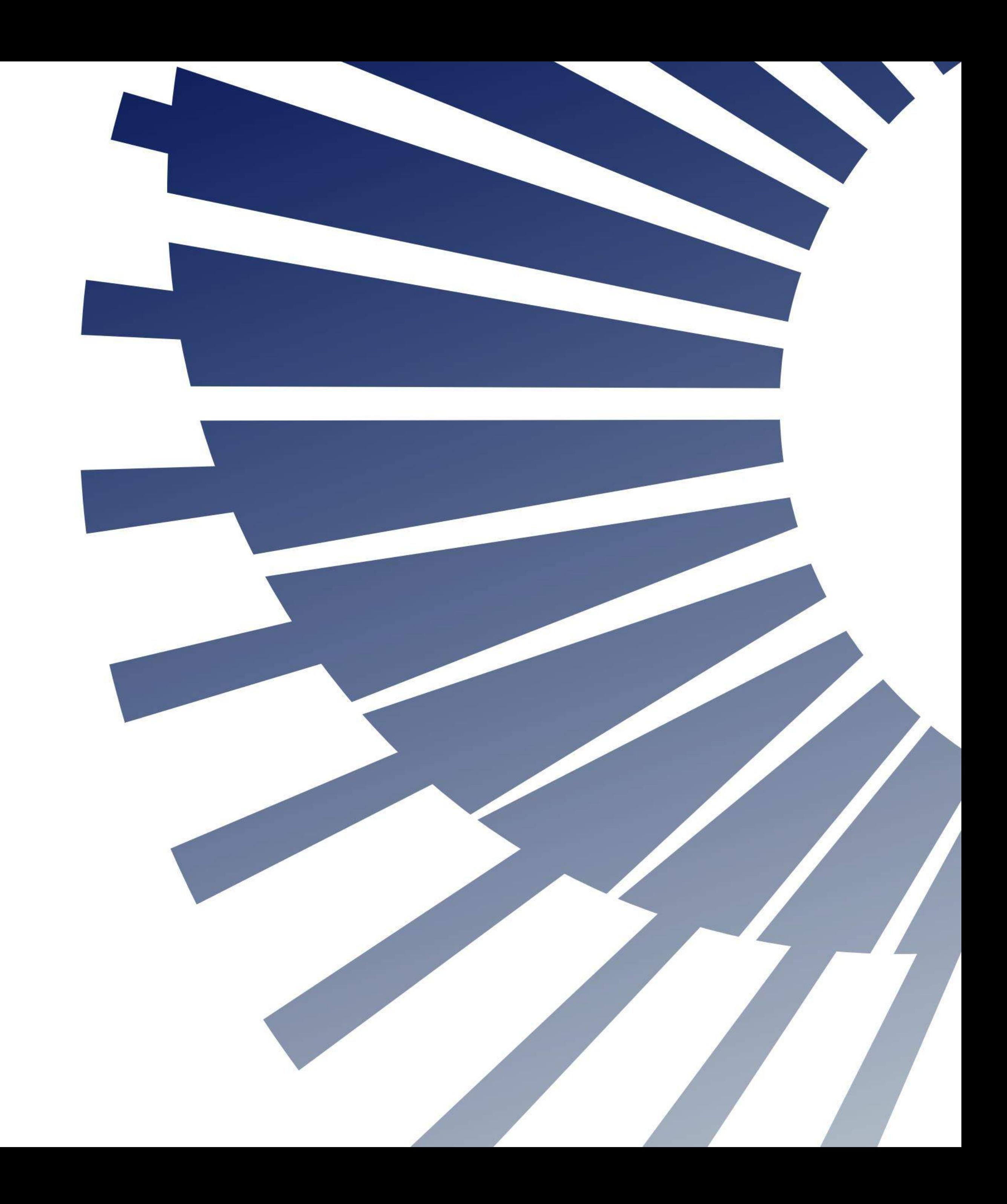

## Welcome to Victoria's Container Deposit Scheme

Exporters must submit monthly Volume Declarations on all containers exported to other states or overseas.

This resource contains information and guidance to help you use the system supporting your State's Container Deposit Scheme. There are shortcuts from the Contents Summary and in Section Headers to help you find what you need.

For more information on the scheme, you can refer to:

- The Victoria Government Website *<https://www.vic.gov.au/container-deposit-scheme>*
- The VicReturn Website *<https://vicreturn.com.au/>*

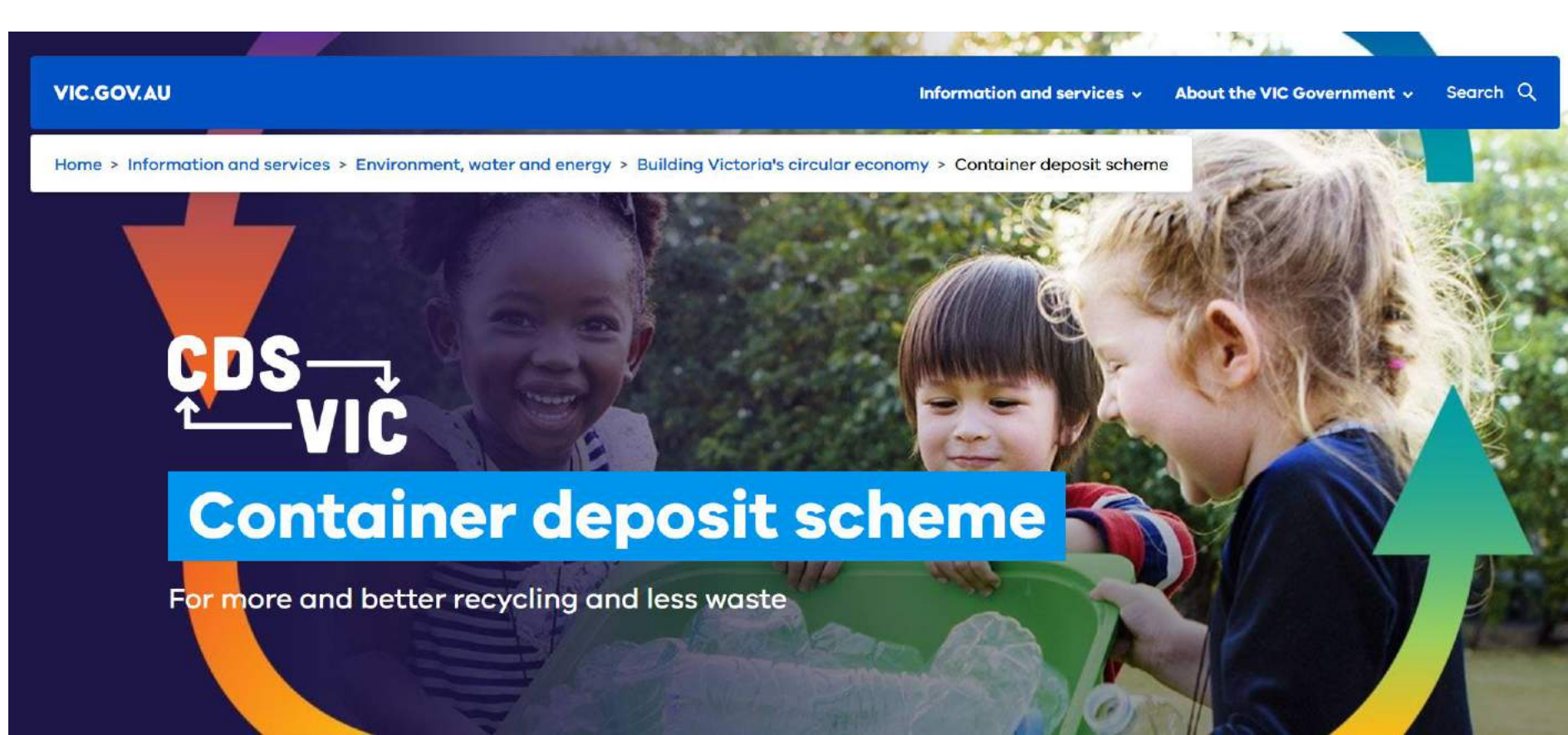

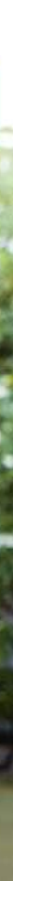

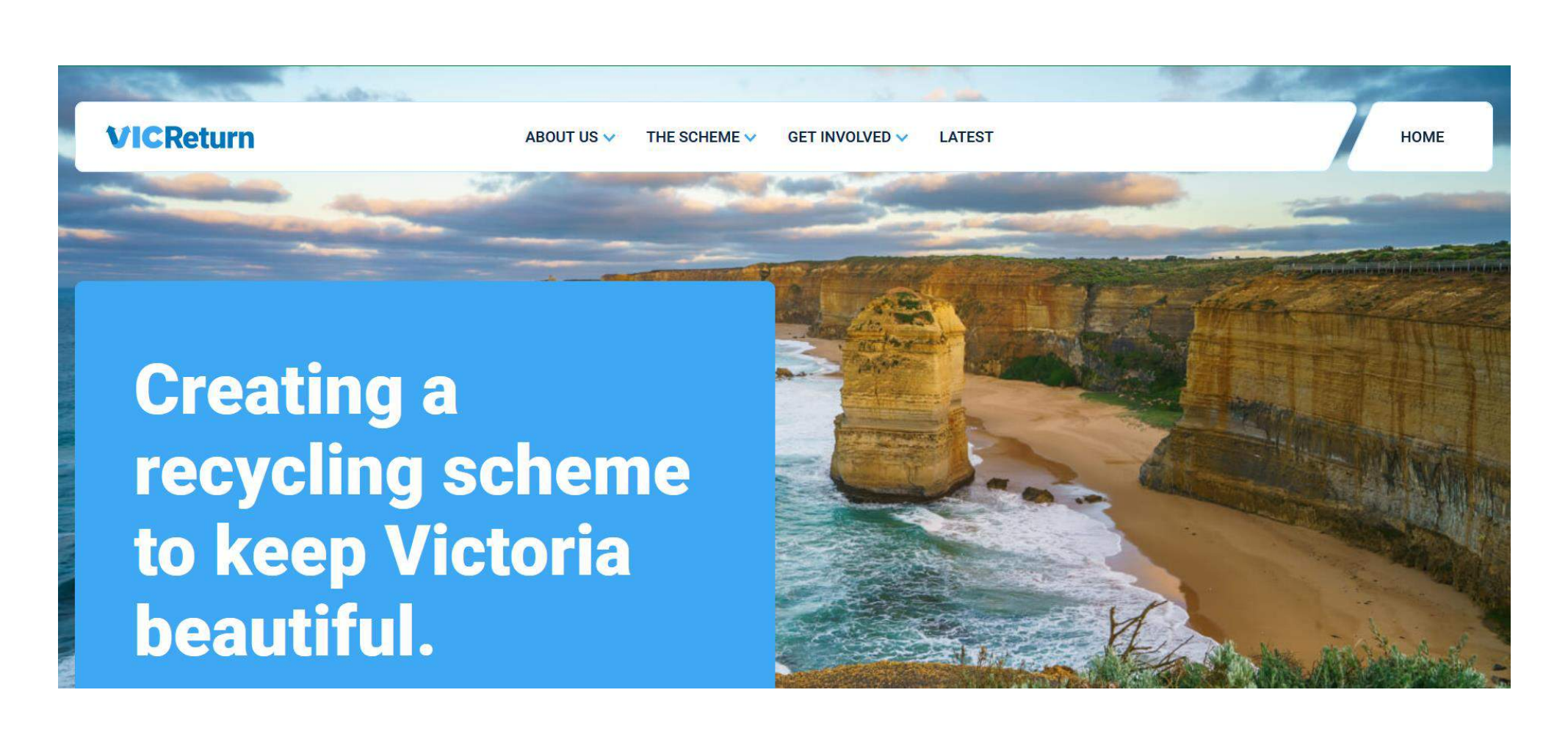

<span id="page-2-0"></span>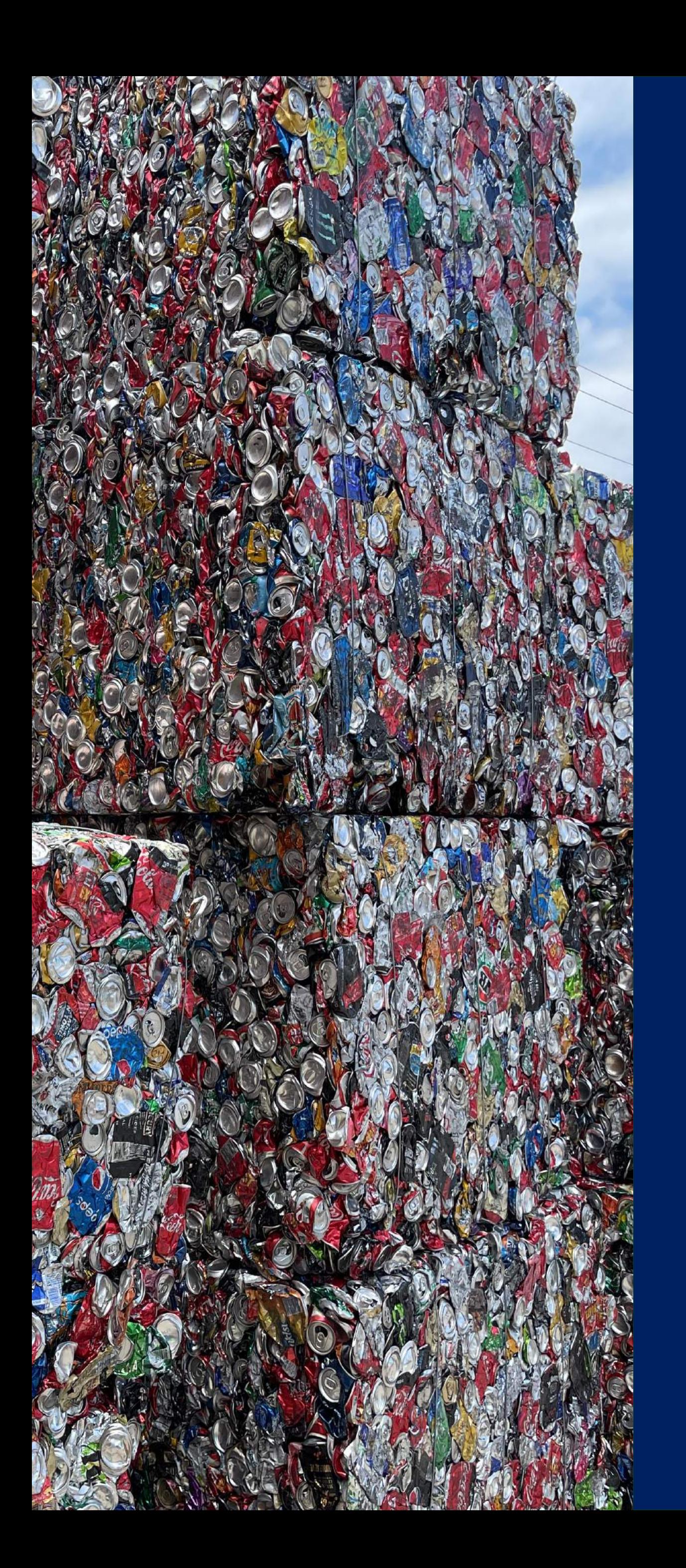

# Summary

## **[Sign In](#page-3-0)**

## **[Portal Overview](#page-10-0)**

- Exporter Portal navigation
- My Profile

## **[Filter](#page-14-0)**

## **[Submit Exported Volume Declarations](#page-19-0)**

- Submit a Single Declaration
- Submit Declarations in Bulk

**[Adjust Exported Volume Declarations](#page-32-0) [Get Help](#page-36-0)**

In this section you will be shown how to access the portal.

Your pathway will depend on whether you are a newly contracted First Supplier joining the scheme and signing in for the first time, are already a member and participating in similar schemes in other States.

> I'm a new user who hasn't signed in before

Click a button below if you want to skip to a specific section of the guide.

[I have a Username and](#page-7-0)  Password

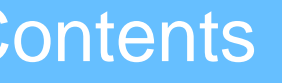

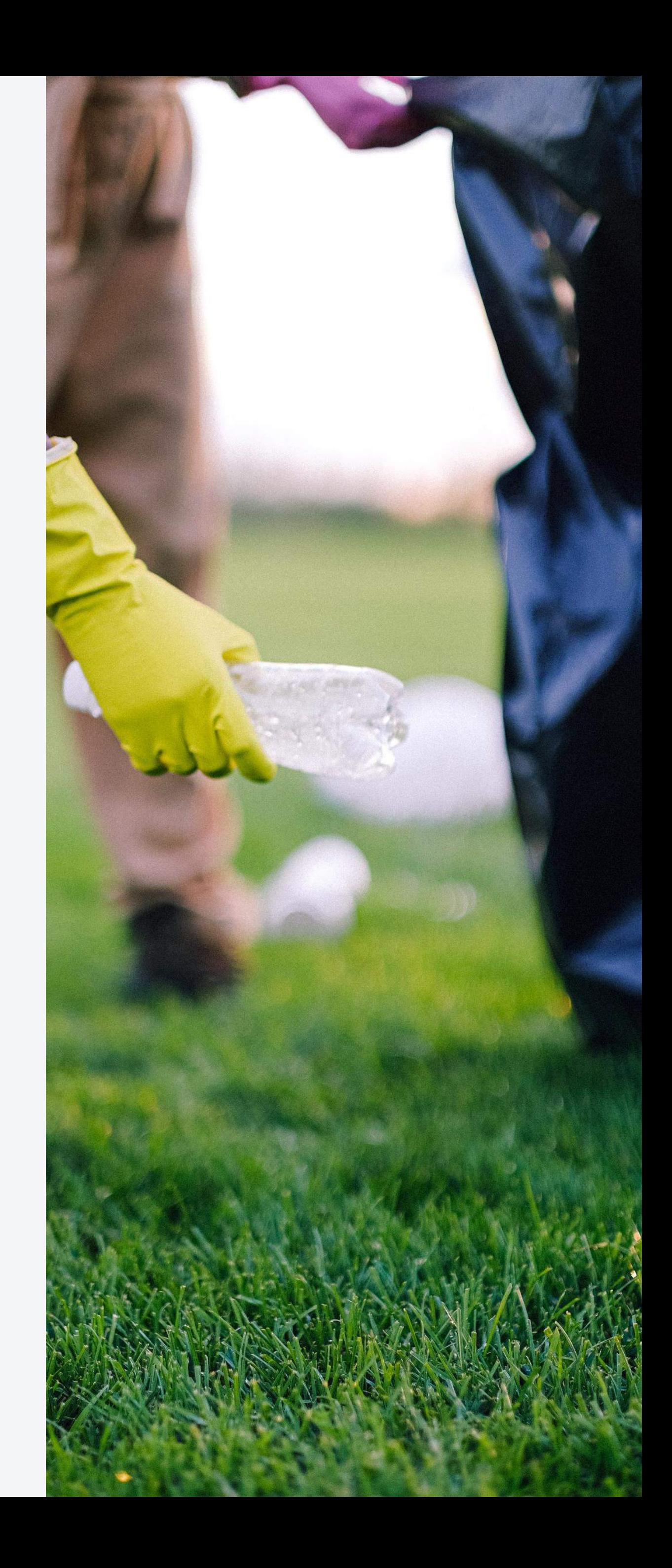

[Back to Contents](#page-2-0)

# <span id="page-3-0"></span>Sign In

# <span id="page-4-0"></span>New Users

If you have been nominated by your employer to do monthly submissions of exported volumes and you do not have any prior access to the CDS Business portal in QLD or WA, you will receive a 'Welcome' email from Containers for Change.

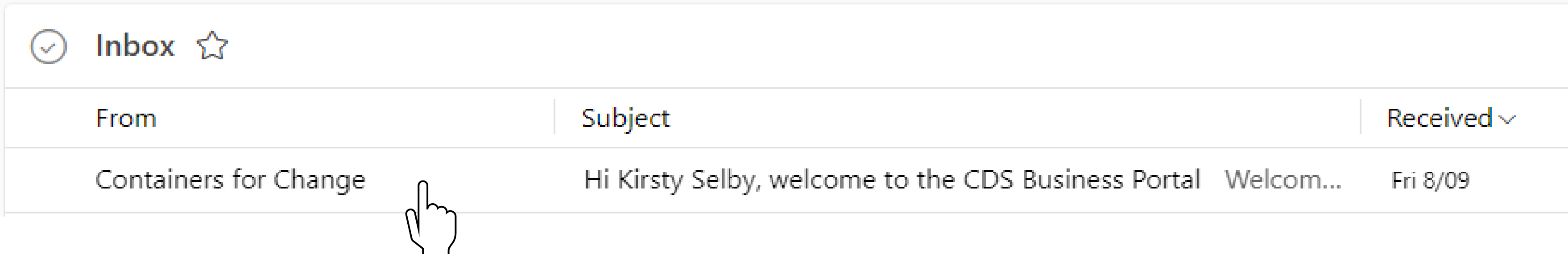

## New Users

### Open the email and click the Sign In button to activate your new profile for the first time and create your password.

Hi Kirsty Selby, welcome to the CDS Business Portal

Containers for Change <no-reply@id.containersforchange.com.au> To: k.d.selby@outlook.com

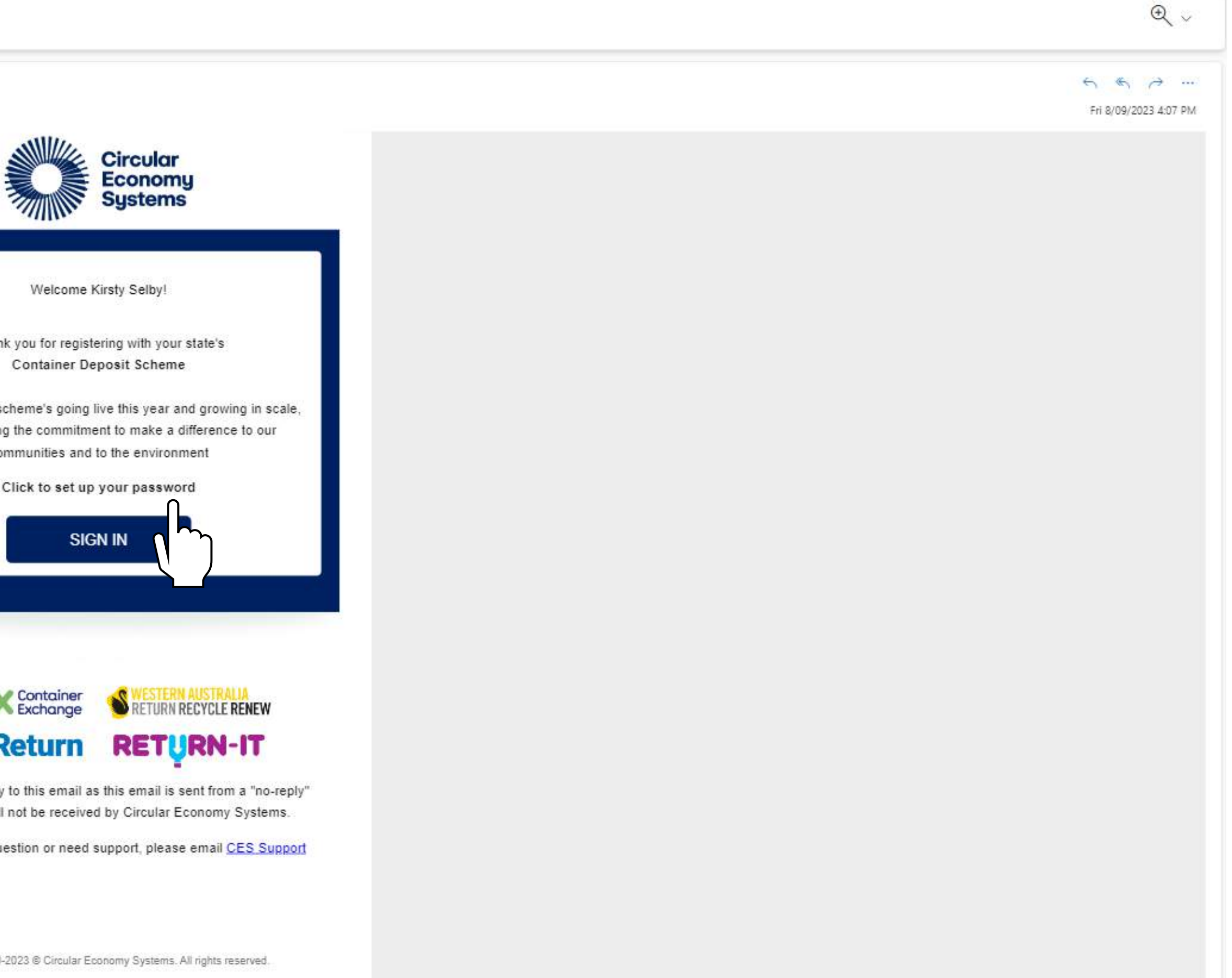

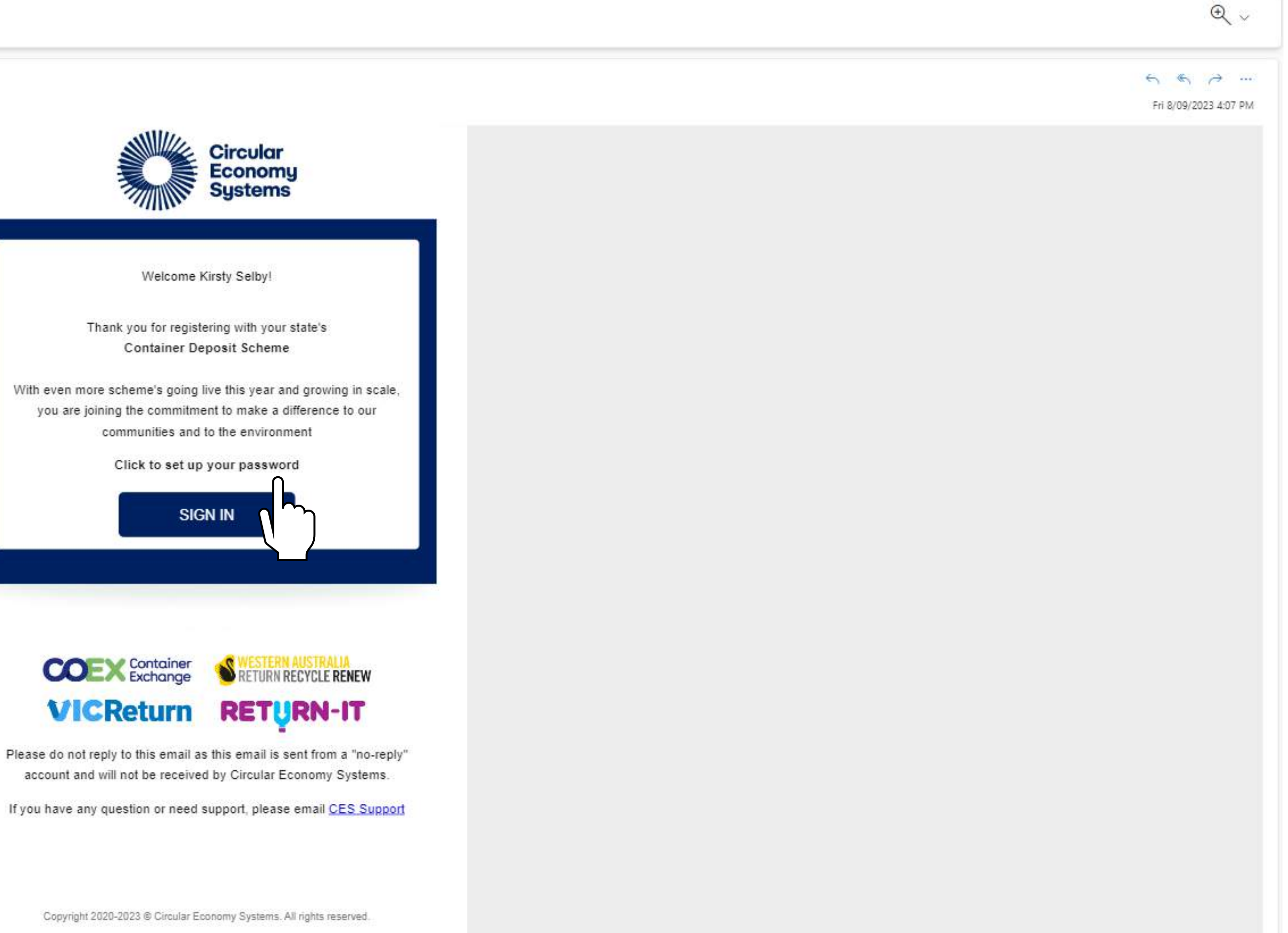

## New Users

### You will be prompted to enter a New Password. The password must meet certain eligibility criteria as shown.

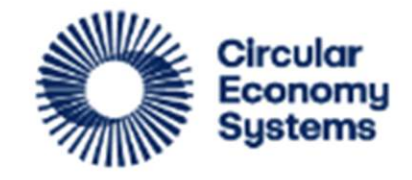

### **CDS Business Portal**

test-ash-test@cesteam.testinator.com

### **Reset your password**

Set a password for your user account.

**New Password** 

Confirm New Password

**Reset Password** 

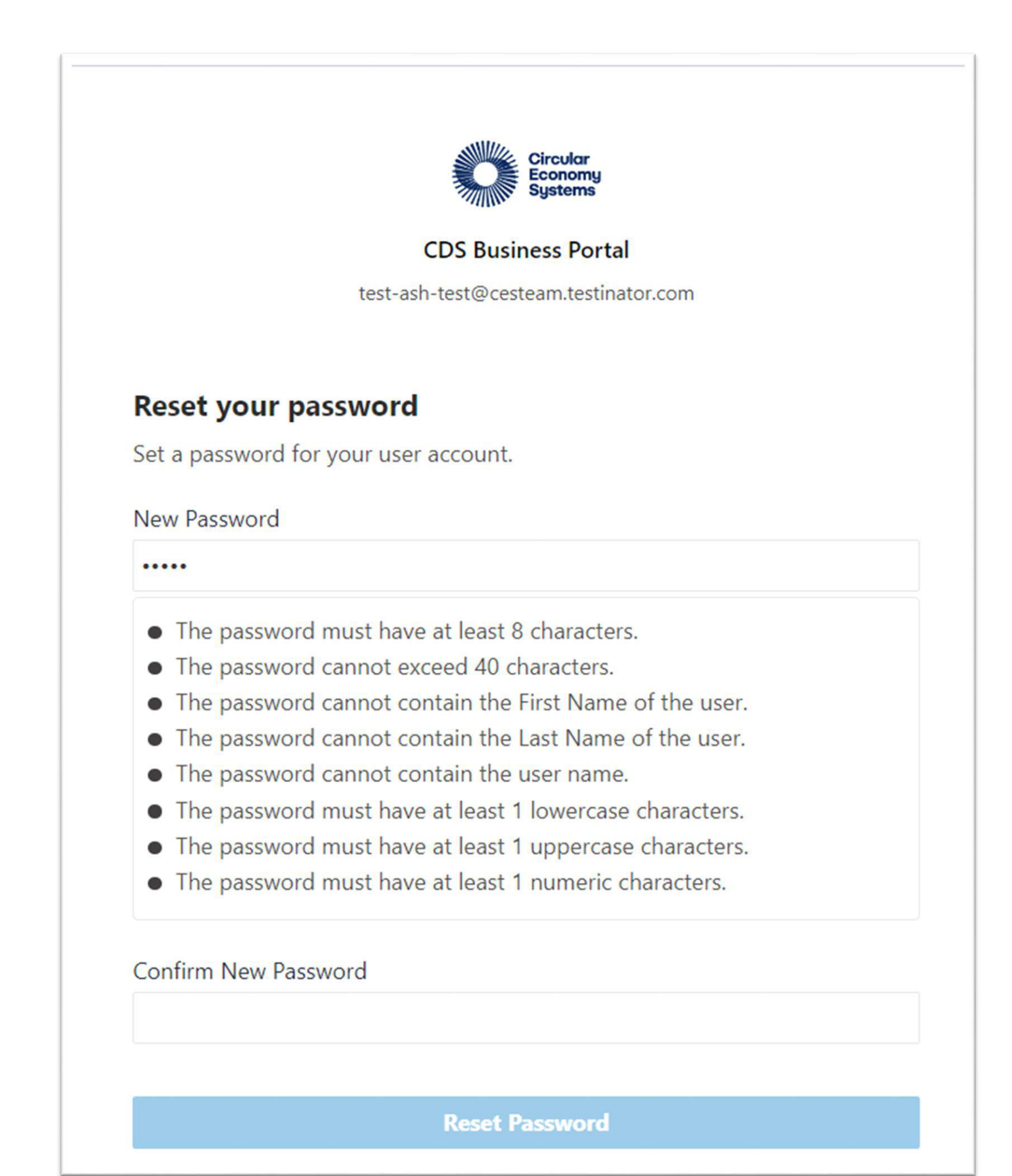

The link to the CDS Vic Business Portal is *[https://business.containersforchange.com.au](https://business.containersforchange.com.au/).*

New Users can access the portal with the username provided in your 'Welcome' email and the password you chose.

Existing Users' normal log in details will remain unchanged.

Enter these and click **Sign In.**

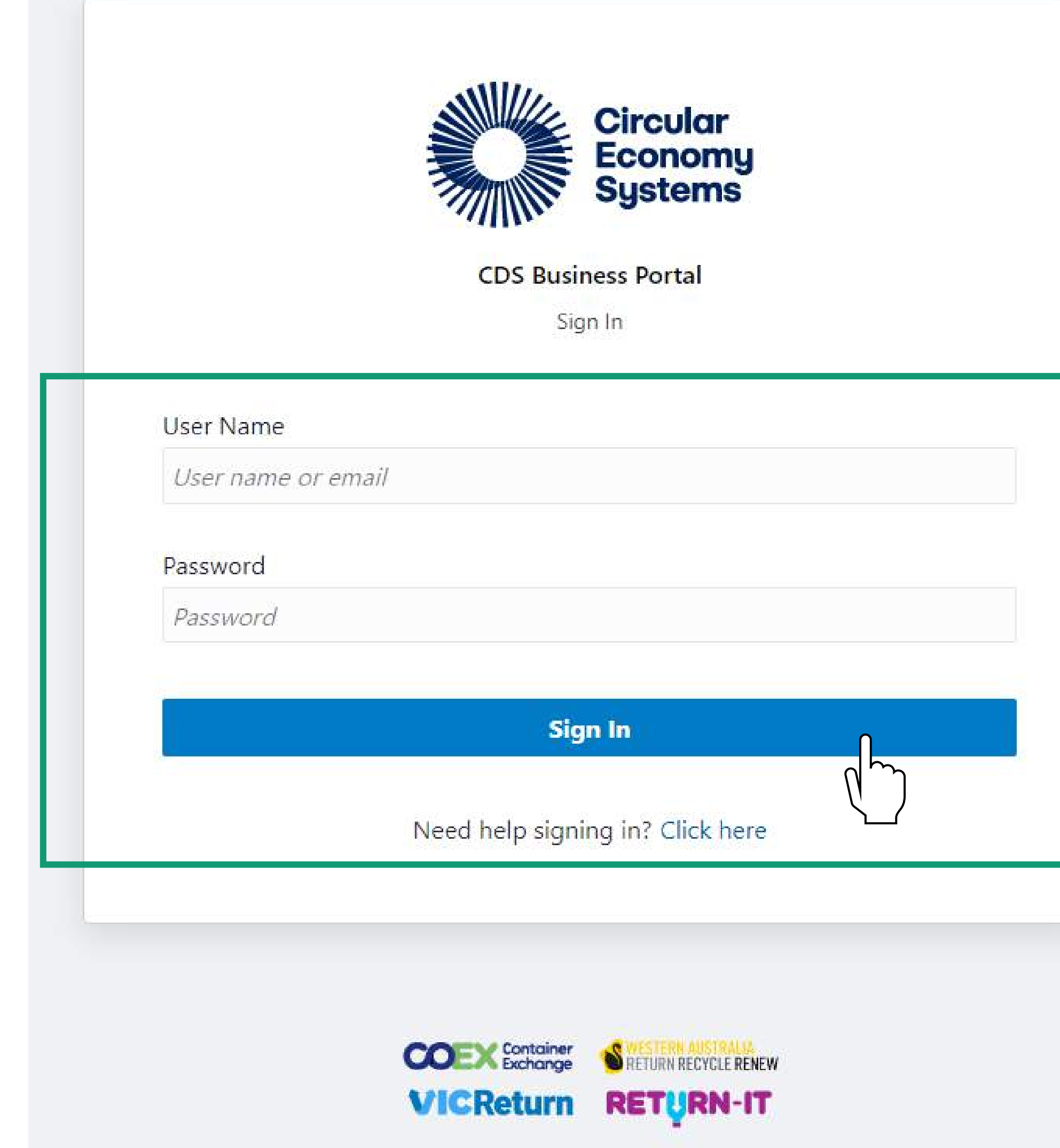

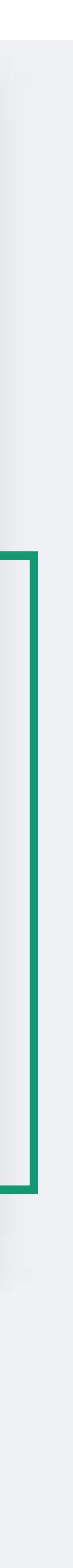

# <span id="page-7-0"></span>Sign in

# Sign in

If you forget your sign in details, or see an error, click **the link** at the bottom for help.

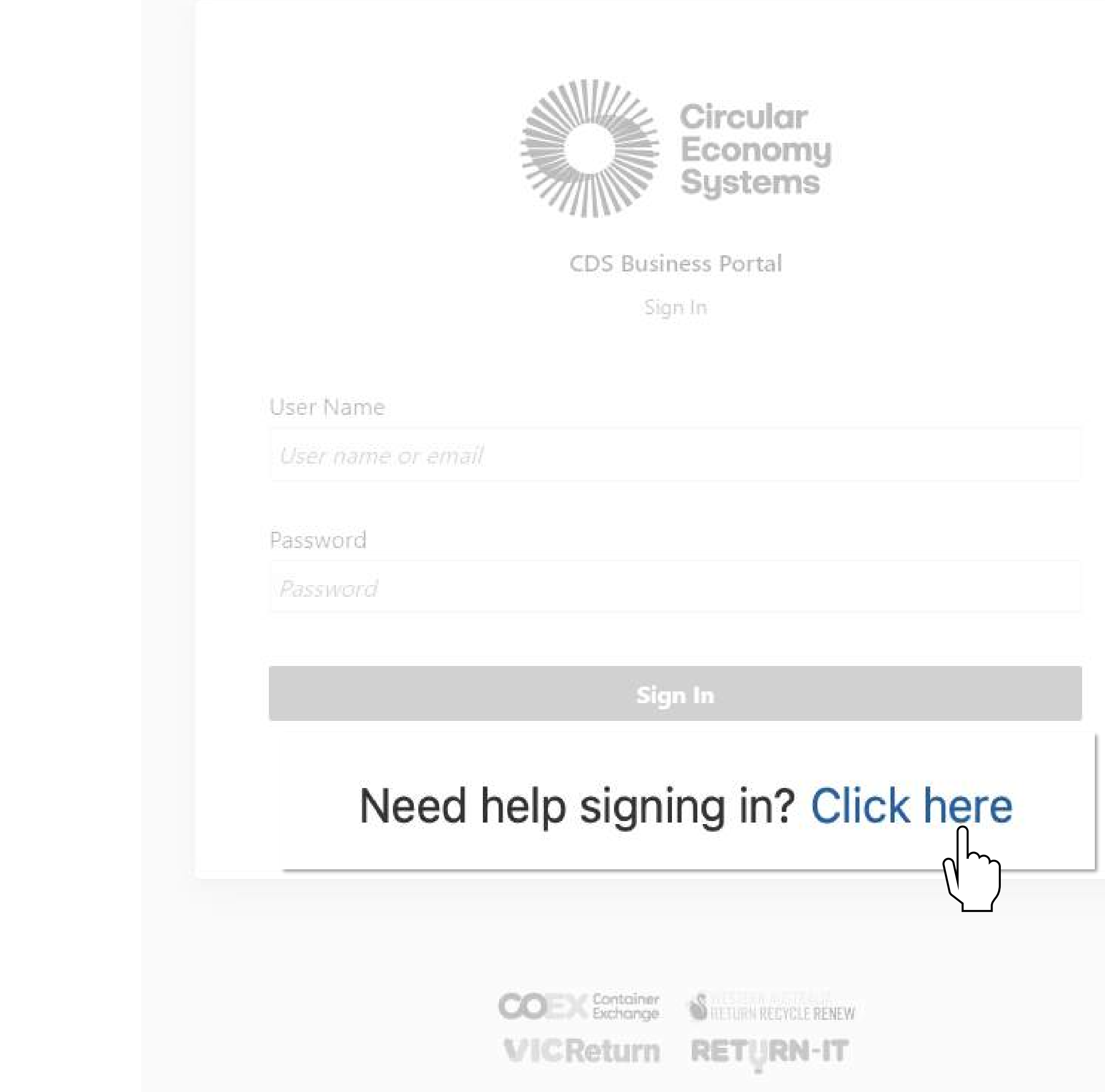

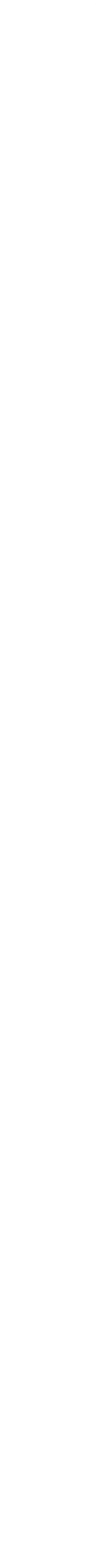

# Sign in

You will be prompted to select a **Scheme**.

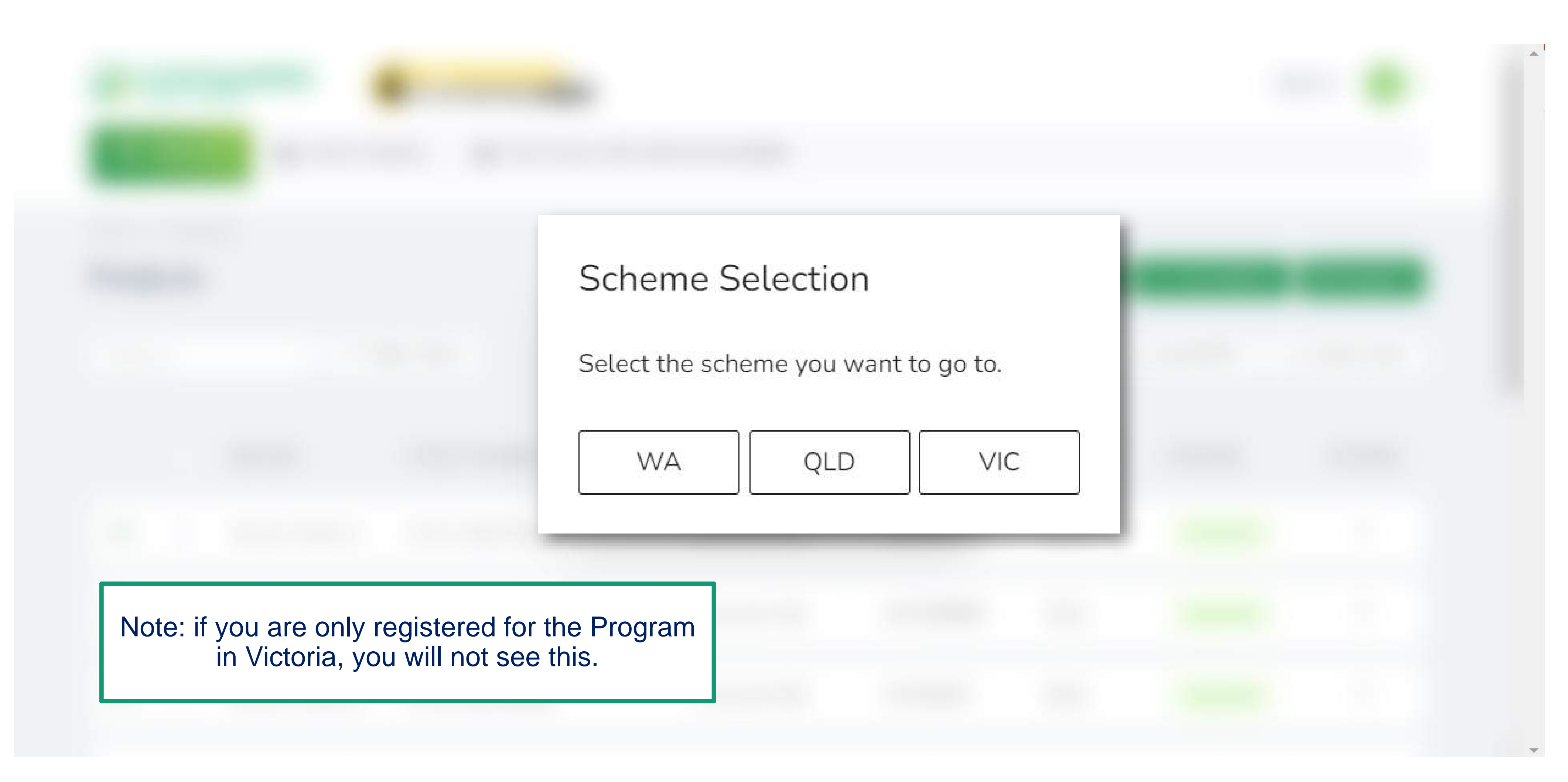

In this section you will be shown how the portal looks when you first log in, and how to check your details are correct.

Click a button below if you want to skip to a specific section of the guide.

[Product Portal Navigation](#page-11-0) **[My Profile](#page-12-0)** 

[Back to Contents](#page-2-0)

![](_page_10_Picture_6.jpeg)

![](_page_10_Picture_7.jpeg)

## <span id="page-10-0"></span>Portal Overview

<span id="page-11-0"></span>![](_page_11_Picture_54.jpeg)

![](_page_11_Picture_3.jpeg)

# <span id="page-12-0"></span>My Profile

In the top right-hand corner you can view your **Profile** information and see which **State** portal you are currently

![](_page_12_Picture_28.jpeg)

![](_page_12_Figure_3.jpeg)

# My Profile

![](_page_13_Picture_32.jpeg)

![](_page_13_Figure_3.jpeg)

![](_page_13_Picture_4.jpeg)

In this section you will be shown how to search in the product database using the filter function. Click the button below to return to the contents summary.

![](_page_14_Picture_2.jpeg)

![](_page_14_Picture_4.jpeg)

## <span id="page-14-0"></span>Filter

![](_page_15_Picture_20.jpeg)

### There are several different ways to **Filter** Declarations. These are useful when you need to view, submit, or adjust a Declaration.

![](_page_15_Picture_8.jpeg)

### Click on My Exporters to filter Declarations by Exporter. You will only see exporters in the dropdown list where you have been nominated for access by your organisation.

VICReturn EXPORTED VOLUMES Home → Exporter → Exported Volumes **Exported Volume Declarations** My Exporters Show.  $\wedge$ My Exporters Open ng Approval Rejected **Infor** Woolworths - Exporter M-C International Australia Ptuy Ltd- Exp... VICExporter1612 - July-2023  $\bigoplus$ Exporter Id: VX122807001 uat exp2 - July-2023  $\bigoplus$ Exporter Id: VX122847001

![](_page_16_Picture_59.jpeg)

**Contract** 

## You can also filter Declarations by Date. Note that you can only view the previous two month's worth of Declarations at once.

VICReturn

 $\bigoplus$ 

 $\bigoplus$ 

EXPORTED VOLUMES

Home  $\rightarrow$  Exporter  $\rightarrow$  Exported Volumes

### **Exported Volume Declarations**

Show My Exporters - No

Open Submitted Overdue Adjusted Pending-Approval Rejected Info

VICExporter1612 - July-2023

Exporter Id: VX122807001

uat exp2 - July-2023

Exporter Id: VX122847001

![](_page_17_Picture_54.jpeg)

![](_page_17_Picture_13.jpeg)

<span id="page-18-0"></span>Finally, you can filter by **Status**. Simply click on each Status you want to view. You can select more than one.

![](_page_18_Picture_19.jpeg)

## <span id="page-19-0"></span>Submit Exported Volume Declarations

In this section you will be shown how to submit a weekly Declaration of exported volumes.

**Section**<br>
Ser submission unti You will begin by adding an entry. This is not the same as a submission – you can add multiple entries per submission until the end of the week. Once you have entered all relevant containers for the week you can submit the Declaration.

For the same of the set of the set of the set of the set of the set of the set of the set of the set of the set of the set of the set of the set of the set of the set of the set of the set of the set of the set of the set I would like to add entries individually

I would like to upload entries in bulk

![](_page_19_Picture_7.jpeg)

Click a button below if you want to skip to a specific section of the guide.

[Back to Contents](#page-2-0)

Exporter you wish to add data for.

**VICReturn** 

EXPORTED VOLUMES

Home  $\rightarrow$  Exporter  $\rightarrow$  Exported Volumes

## **Exported Volume Declarations**

My Exporters Show  $\vee$ 

Submitted Overdue Adjusted Pending Approval Rejected Open

VICExporter1612 - July-2023 ╉

Exporter Id: VX122807001

uat exp2 - July-2023

 $\bigoplus$ 

Exporter Id: VX122847001

### <span id="page-20-0"></span>Make sure you have selected the correct dates, or 'Current Month'. Click on the Plus (expand) icon on the Declarations row for the

![](_page_20_Figure_13.jpeg)

![](_page_20_Picture_14.jpeg)

## Click **Add Entry**.

![](_page_21_Picture_12.jpeg)

![](_page_21_Picture_3.jpeg)

Select the **Manufacturer** and **State** to which they are exporting and click **Select**.

You will see every manufacturer in the system on this list – just select the one/s relevant to you.

![](_page_22_Picture_40.jpeg)

![](_page_22_Picture_5.jpeg)

Enter the number of containers exported for each material. Where there are no containers for export, enter '**0**'.

![](_page_23_Picture_12.jpeg)

# Submit Declaration

If you need to add more Entries, click **Save***.* If you have completed all Entries for the month, click **Save & Submit**.

![](_page_24_Picture_23.jpeg)

# <span id="page-25-0"></span>Add Entry (Bulk)

Bulk Upload is a quick way to add an entire range of entries, for example when entering the scheme.

![](_page_25_Picture_26.jpeg)

![](_page_25_Figure_3.jpeg)

![](_page_25_Figure_4.jpeg)

# Add Entry (Bulk)

### Toggle the **Single/Bulk** selector to open the Bulk Upload page.

![](_page_26_Picture_25.jpeg)

![](_page_26_Figure_3.jpeg)

![](_page_26_Figure_4.jpeg)

# Add Entry (Bulk)

### Click the green link to download a **pre-formatted template**. You can complete this from your own Product data OR use it to help

![](_page_27_Picture_4.jpeg)

correctly edit data downloaded from the Product Portal.

![](_page_27_Picture_16.jpeg)

![](_page_28_Picture_23.jpeg)

![](_page_28_Picture_24.jpeg)

![](_page_28_Picture_25.jpeg)

### ded file will look like this.

![](_page_28_Picture_5.jpeg)

# Update Template

Complete the **Upload** tab of this Excel document using your exported volume data, as per the Instructions.

![](_page_29_Picture_15.jpeg)

# Update Template

Once the template is complete, ensure you are on the Upload tab and **Save As** a CSV file.

![](_page_30_Picture_2.jpeg)

![](_page_30_Picture_61.jpeg)

# Submit Declaration (Bulk)

**Upload** the completed CSV by dragging it into the attachment area OR clicking in the field and navigating to the saved file. Your Exported Volumes Declarations will be recorded, and the Scheme Coordinator (VicReturn) will be notified.

![](_page_31_Picture_20.jpeg)

![](_page_31_Figure_4.jpeg)

**Section 2** Click the button below to return to the contents summary. In this section you will be shown how to make an adjustment. Adjustments can be made to any Declaration if an error has been made

![](_page_32_Picture_2.jpeg)

![](_page_32_Picture_3.jpeg)

![](_page_32_Picture_4.jpeg)

## <span id="page-32-0"></span>Adjust Exported Volume Declarations

# Add an Adjustment

If you find a discrepancy between a submitted Declaration and your records, you will need to make an Adjustment. Select the Declaration to which you would like to add an Adjustment and click **Adjust**.

![](_page_33_Picture_15.jpeg)

![](_page_33_Picture_16.jpeg)

# Add an Adjustment

Correct the data in the portal by entering the correct number of Units in the **New Units** column, according to your internal records. Note that if materials were simply misidentified, you need to create a positive and negative entry so that the net balance is zero.

![](_page_34_Picture_32.jpeg)

![](_page_34_Figure_3.jpeg)

# Add an Adjustment

Complete the required fields and click **SUBMIT**.

Note that only PDF files and three image file types *(.png, .jpg and .jpeg)* are accepted.

![](_page_35_Picture_24.jpeg)

oload Documents

pted file types: PDF, .png, .jpg,

![](_page_35_Picture_25.jpeg)

For further information on the portal and to access user support, visit the VicReturn Website.

![](_page_36_Picture_2.jpeg)

![](_page_36_Picture_5.jpeg)

## <span id="page-36-0"></span>Get Help

# Get Help

### From the VicReturn Website , you can access relevant information in the Exporters section under FAQs, and contact your Scheme

![](_page_37_Picture_10.jpeg)

![](_page_37_Picture_11.jpeg)

Coordinator for help.

*<https://vicreturn.com.au/>*

![](_page_37_Picture_3.jpeg)

Home | Exporters

![](_page_37_Picture_5.jpeg)

### **Our Exporters**

In some circumstances, a business supplies eligible beverage containers in Victoria which will be then exported out of the State - either overseas or to another Australian state or territory. A business which exports containers from Victoria will be treated as an exporter within Victoria's Container Deposit Scheme (CDS Vic).

Because these containers do not stay in Victoria for consumption or redemption, they are not a cost to the scheme. The exporter of these containers will therefore be eligible for an export refund. This will be subject to any specific inclusions or exclusions which may be contained in the Export Protocol which is currently being finalised by Recycling Victoria. We expect requirements to be materially similar to those in other Australian jurisdictions.

![](_page_38_Picture_0.jpeg)